## **9.2 Running the Employees Not Processed Report**

**Purpose:** Use this document as a reference for running the Employees Not Processed Report in ctcLink.

**Audience:** Payroll Administrators.

- You must have at least one of these local college managed security roles:
	- ZZ Payroll Processing

If you need assistance with the above security roles, please contact your local college supervisor or IT Admin to request role access.

## **Run the Employee Not Processed Report**

**Navigation: NavBar > Navigator > Payroll for North America > Payroll Processing USA > Produce Payroll > Employees Not Processed Report** 

- 1. The **Employees Not Process Report** run control search page displays.
- 2. Select the **Add a New Value** tab.
- 3. Enter the desired information into the **Run Control ID** field.
- 4. Select the **Add** button.

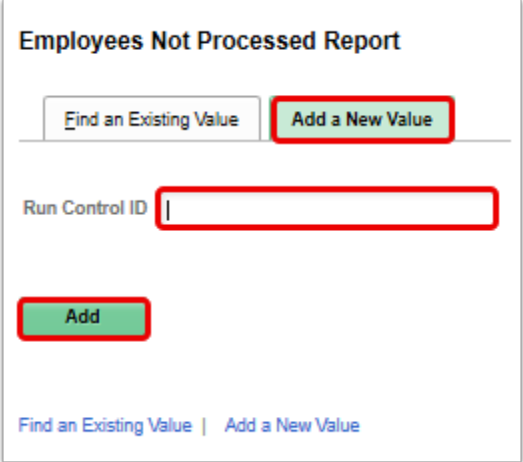

- 5. Enter the desired information into the **Pay Run ID** field.
	- You may use the look-up tool (magnifying glass icon) to select the correct ID.

## 6. Select the **Run** button.

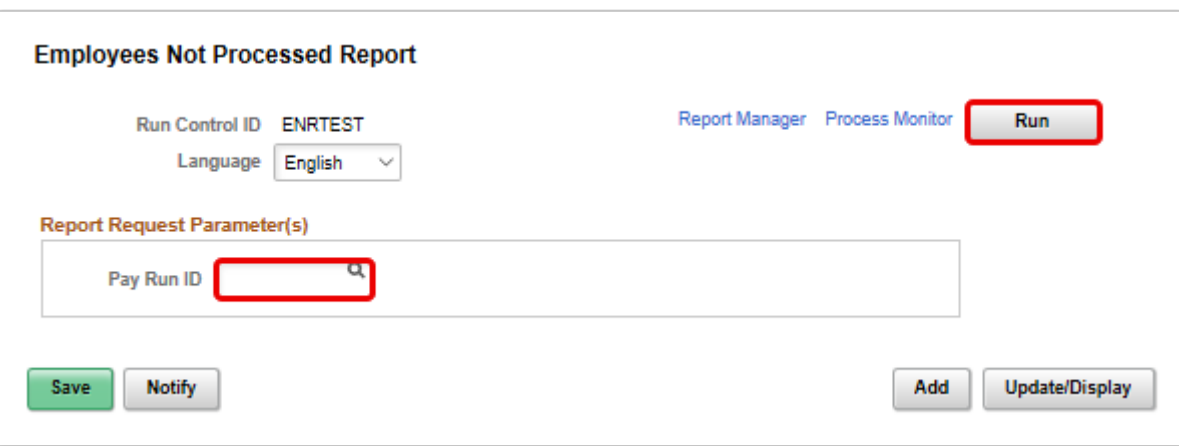

- 7. The **Process Scheduler Request** page displays.
- 8. Select the **OK** button.

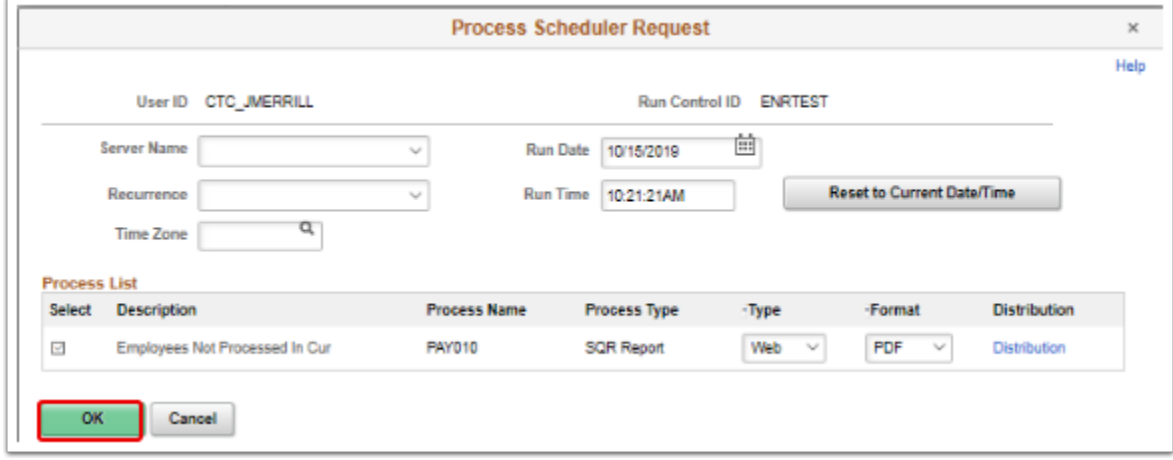

- 9. The **Employees Not Processed Report** page displays.
- 10. Select the **Process Monitor** link.

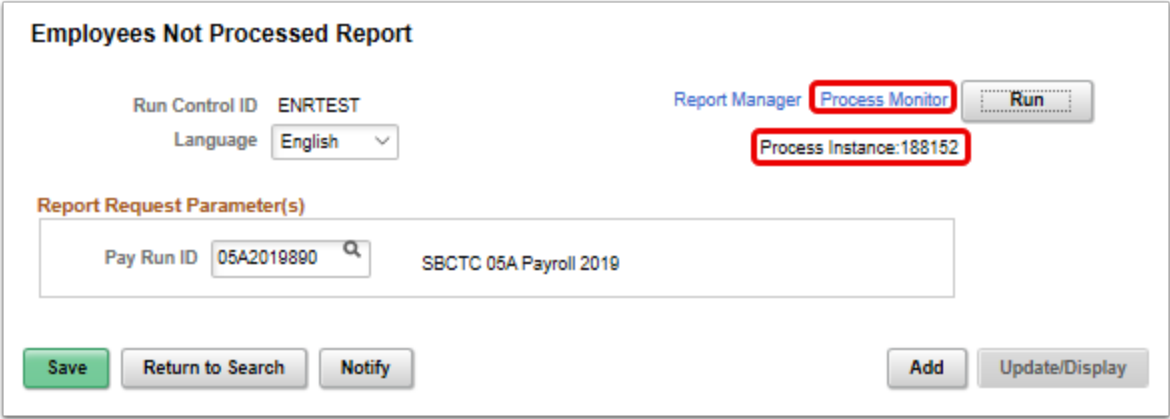

11. The **Process Monitor page** displays.

- 12. Select the **Refresh** button until the **Run Status** is **Success** and the **Distribution Status** is **Posted**.
- 13. Select the **Details** link.

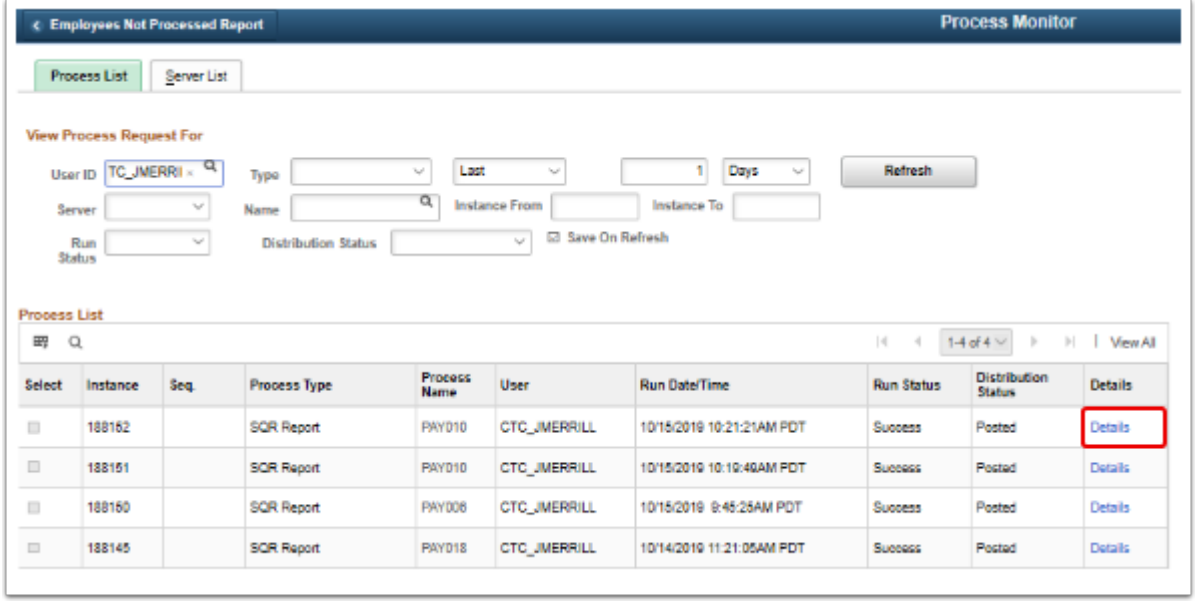

- 14. The **Process Detail** page displays.
- 15. Most of the items on the **Process Detail** page are view only; however, you can use some tools to modify the process run, as needed.
- 16. Select the **View Log/Trace** link.

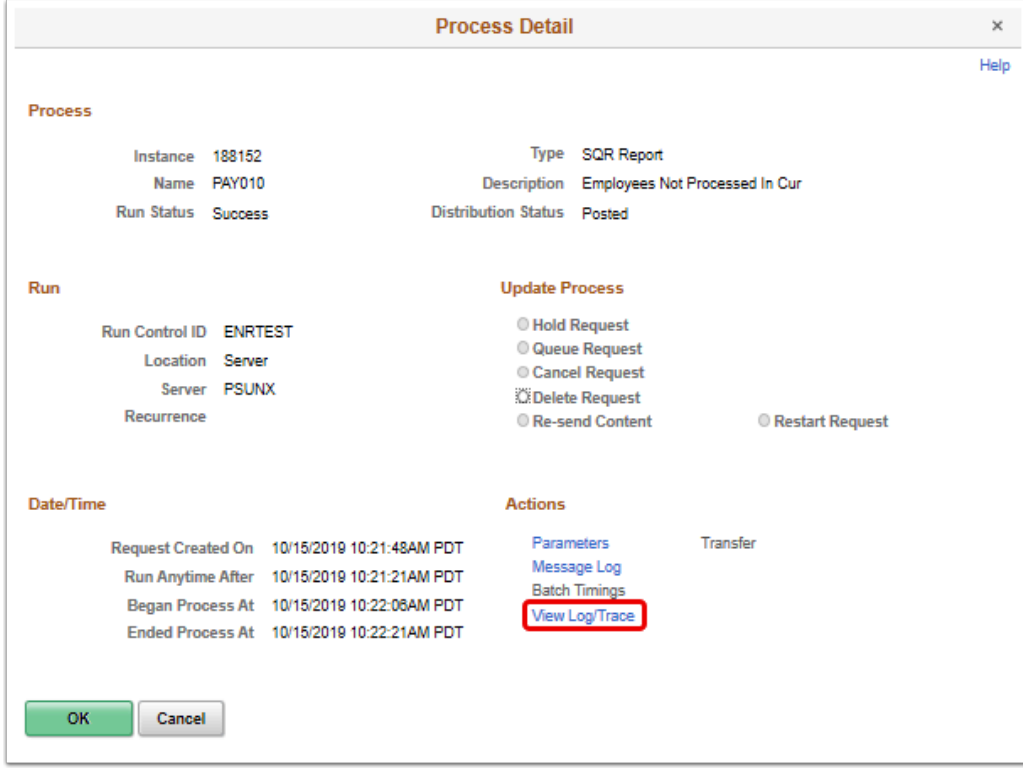

- 17. The **View Log/Trace** page displays.
- 18. To view the report, select the **PDF** link in the **File List** section.

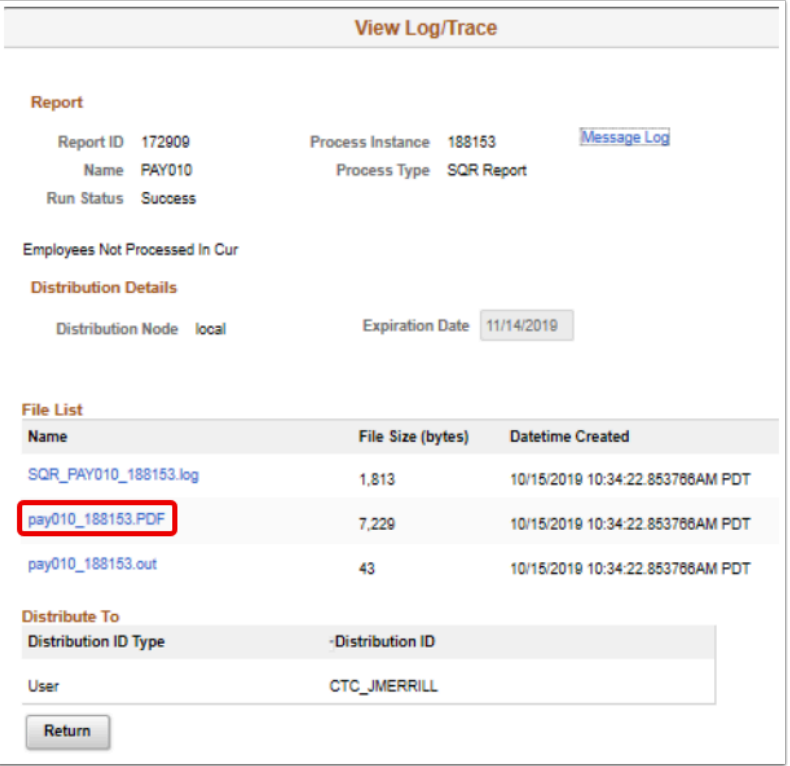

- 19. The report opens in a separate window.
- 20. View results of the report, and close the window when finished.

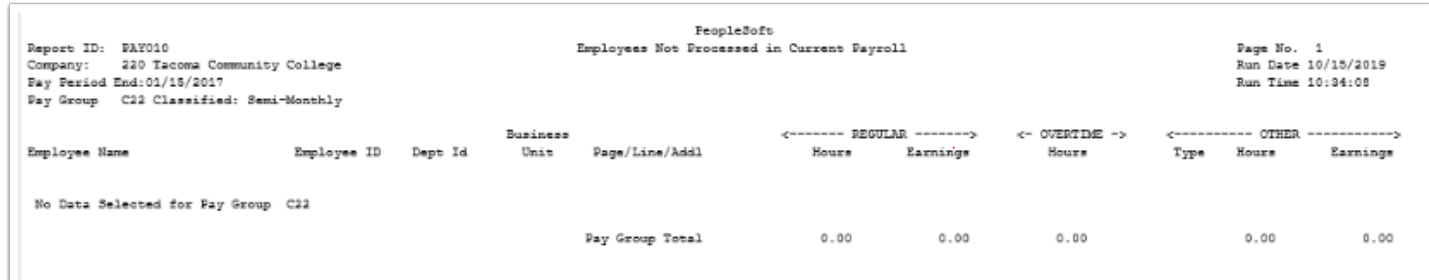

- 21. You have successfully run the employees not processed report.
- 22. End of procedure.